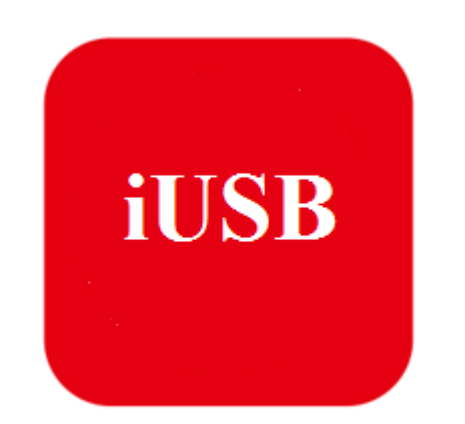

# iUSB USB Drive

*Pro* iPhone, iPad, iPod *a PC*

#### **FUNKCE**

- 1.iUSB produkty byly licencovány společností Apple
- 2. S Lightning konektorem na jednom konci a konektorem USB na druhé straně, umožňuje snadné synchronizování fotografií, videí, hudby asouborů mezi počítači iPhone, iPad, PC a Mac bez použití kabelů, iClouds připojením k internetu.
- 3. Aplikace je zdarma k dispozici ke stažení v App Store a umožňujeprohlížení dokumentů, rychlé kopírování, sdílení souborů, zálohování kontaktů a další.
- 4. Kapesní velikost, úžasný vzhled a všestranost, díky těmto vlastnostem je VIKING USB Flash výborným společníkem.

#### **Instalace aplikace**

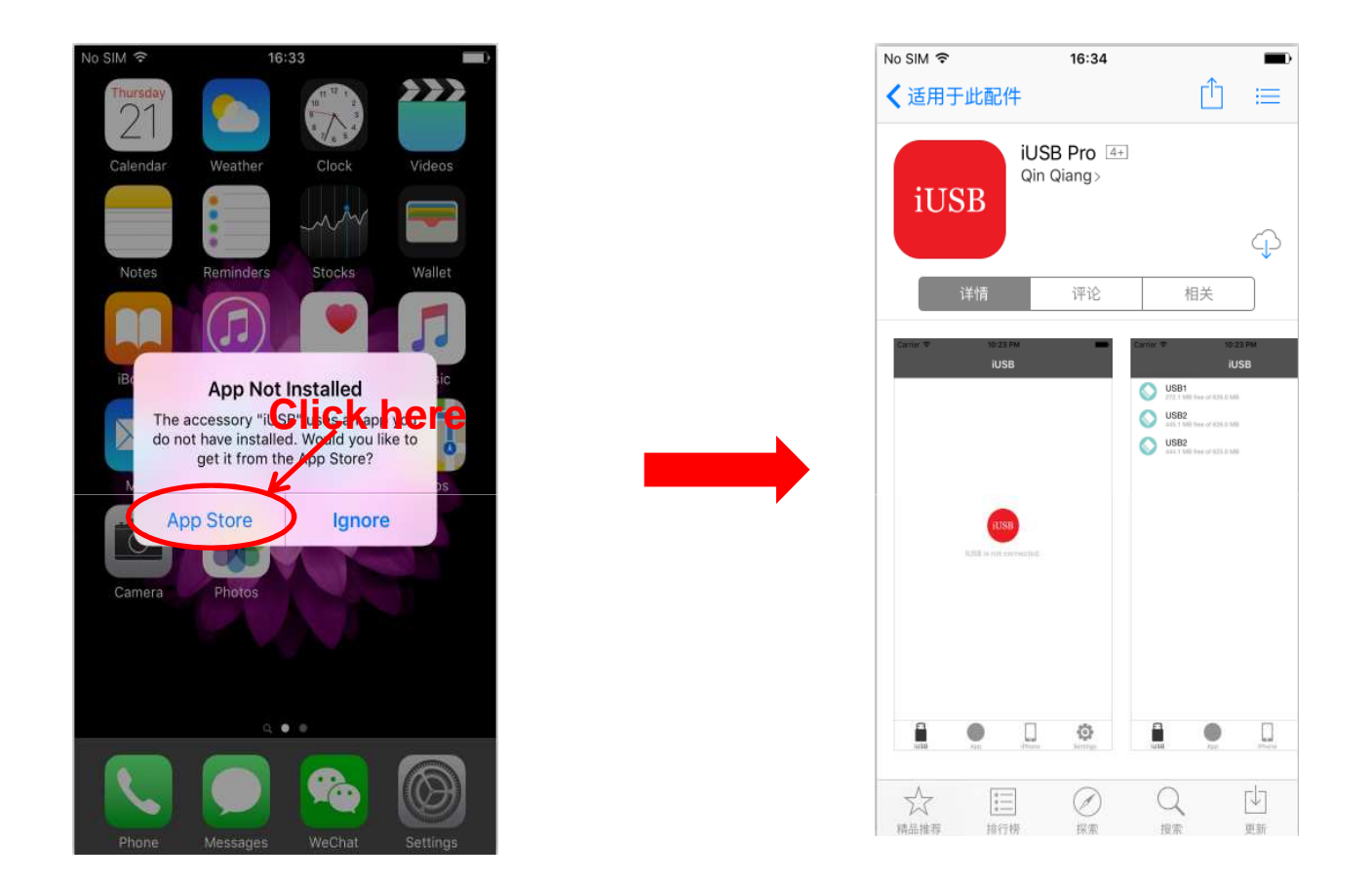

Pokud jste aplikaci iUSB Pro ještě nenainstalovali, klikněte na aplikaci a stáhněte ji při prvním připojení k zařízení.

 Pokud se nezobrazí nabídka automatického stažení aplikace, běžte do AppStore a stáhněte si ji ručně. Tato aplikace je bezplatná.

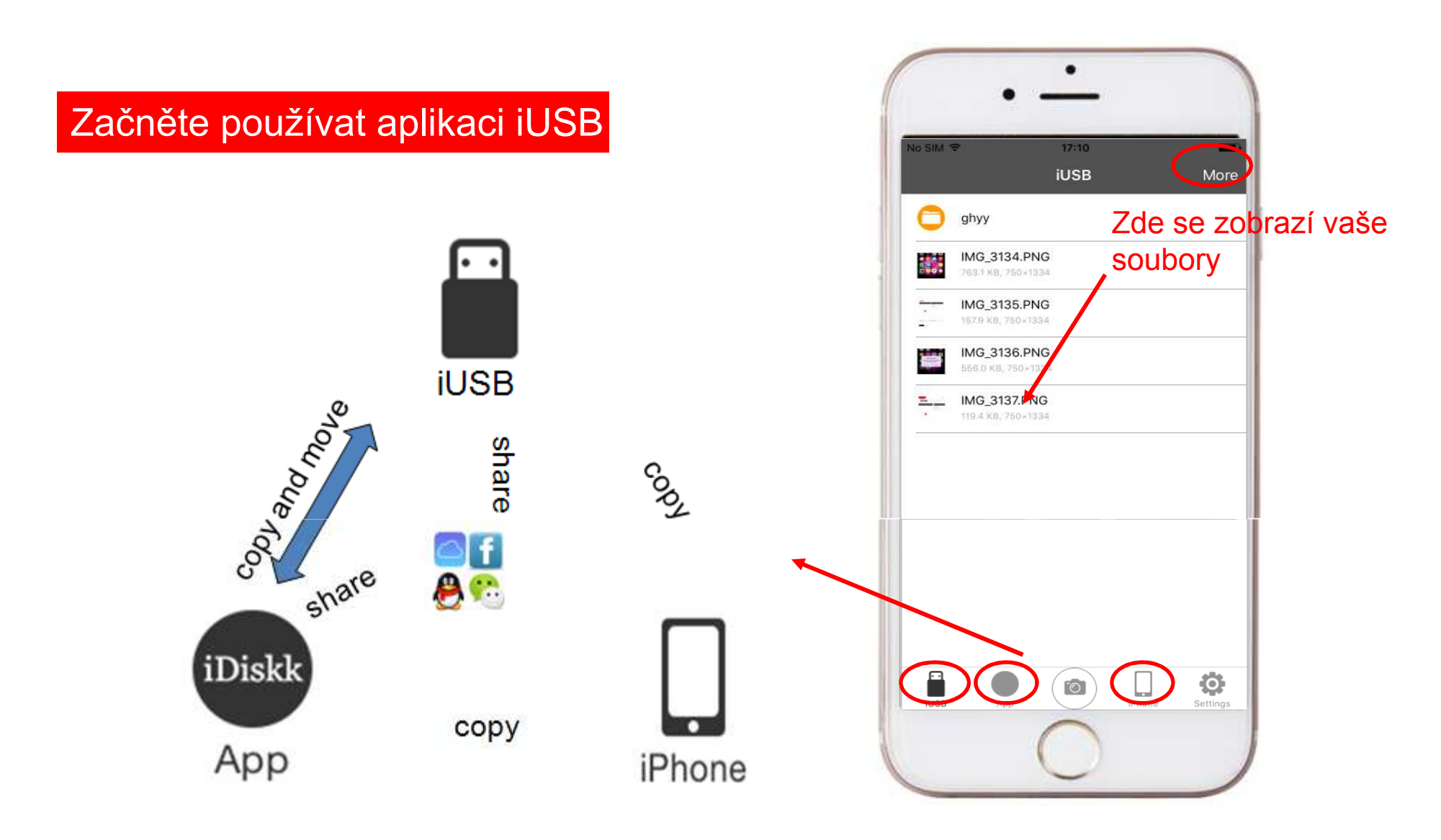

Veškeré soubory uložené v jednotce se při připojení k telefonu zobrazí v aplikaci iUSB.

Přehrávejte filmy, hudbu, skenujte fotografie a přečtěte si dokumenty přímo z disku s aplikací iUSB Pro.

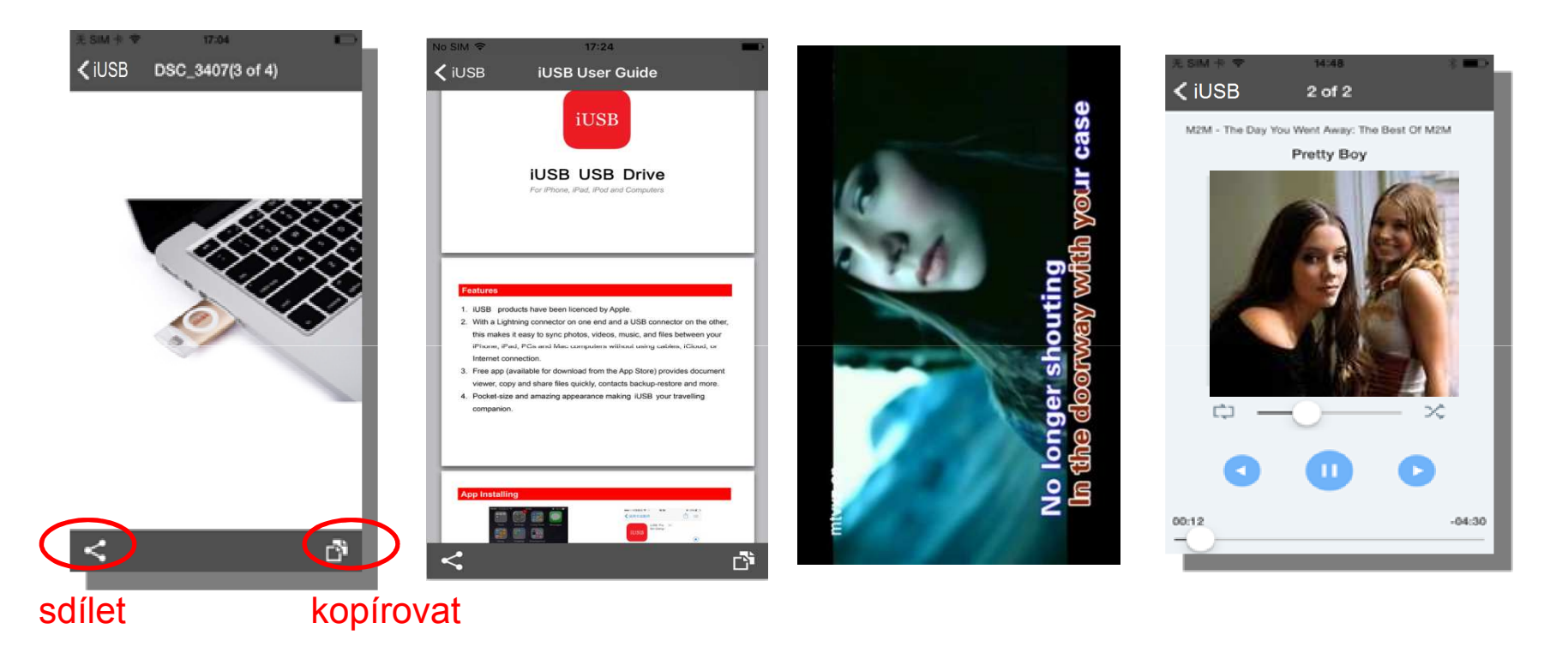

Chcete-li sdílet, zkopírovat fotografie a soubory, vyberte tlačítko označené červeným kruhem, jak je uvedeno výše.

Pokud chcete kopírovat, mazat nebo vkládat soubory z iUSB do aplikace:

- 1. Kopírovat, nebo vkládat tímto způsobem však nelze všechny typy souborů.
- 2.Chcete-li kopírovat nebo mazat více než jeden soubor najednou, klepněte na položkuMore - Edit (vyberte soubory) - Copy/Cut - App - Vyberte místo pro vložení - Paste

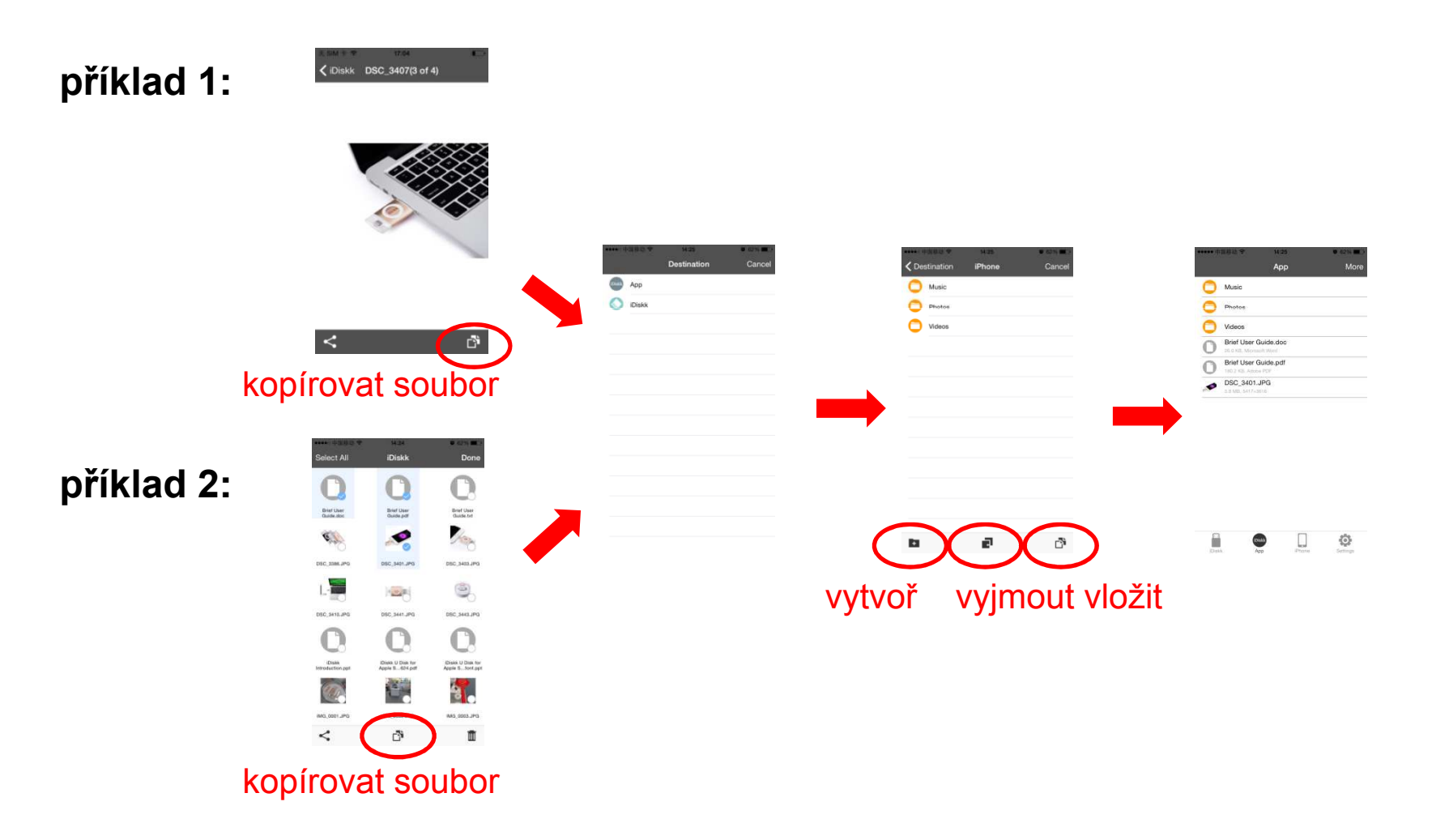

Chcete-li rychle sdílet fotky se svými přáteli, potřebujete pouze tyto dva kroky:

- 1.Klepněte na tlačítko SHARE a OPEN IN
- 2. Vyberte aplikaci, přes kterou chcete fotografie/dokunety odeslat. Následněpoužitím tlačítka Sdílení, budou vaše fotografie/dokumenty sdíleny.

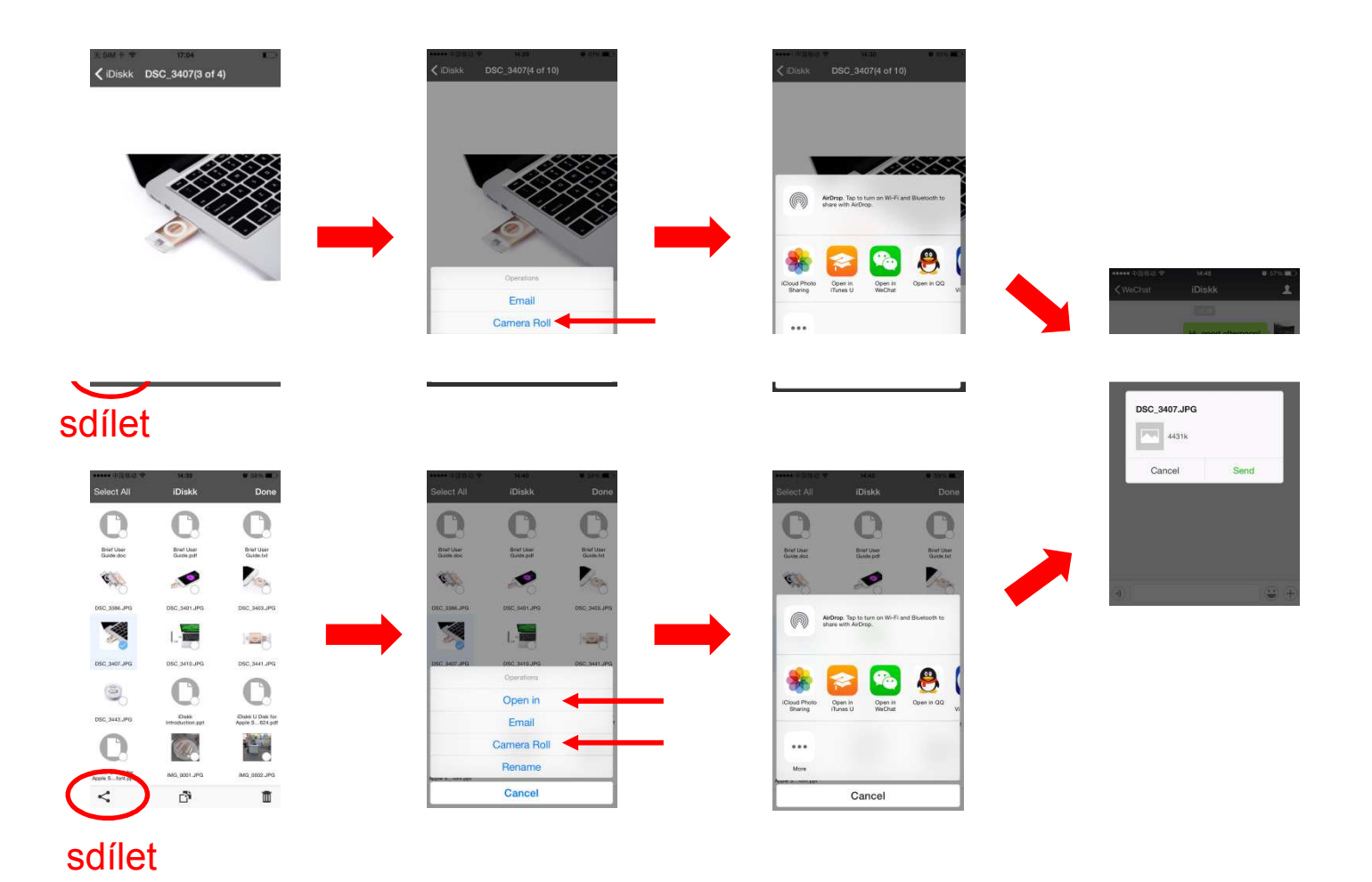

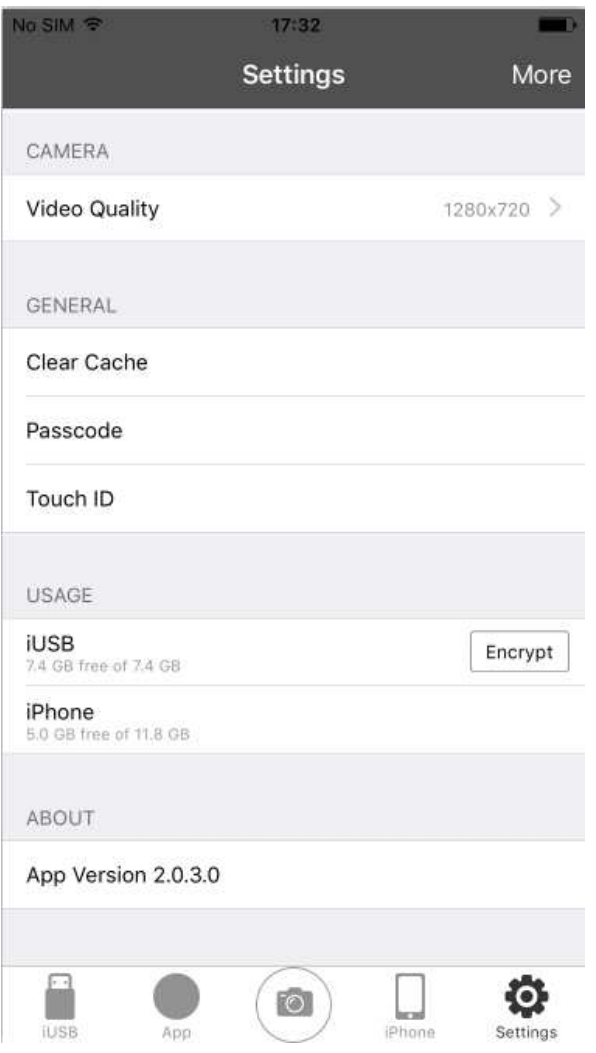

- $\bullet$  Po klepnutí na ikonu hudby v části Přehrávání, pokud se přehrává hudba, seaplikace přepne na obrazovku s mp3.
- •• Klepnutím na nadpis TRANSFER zobrazíte podrobnosti o SOUBORECH.
- $\bullet$  Zálohovací soubor bude vytvořen a zálohovat ve formátu iUSB a App ve formátu .vcr poklepnutí na tlačítko OK, pokud chcete obnovitkontakty, klepněte na tlačítko Obnovit kontaktya vyberte záložní soubory.
- $\bullet$  Chcete-li uvolnit mezipaměť, klikněte na příkazVymazat mezipaměť pod položkou GENERAL.
- • Klepnutím na ikonu About iUSB přejdete naoficiální webové stránky iUSB.